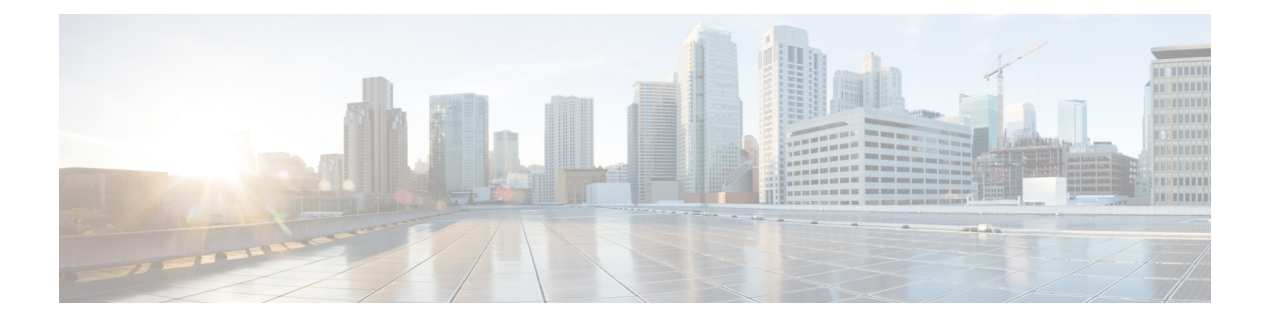

### **Splunk** アカウントの管理

この章の内容は、次のとおりです。

- Cisco UCS Director Express for Big Data Splunk [Enterprise](#page-0-0)  $(1 \sim \rightarrow \sim)$
- Splunk [アカウントの追加](#page-0-1) (1 ページ)
- Splunk [アカウントのクラスタ](#page-2-0) インベントリの実行 (3 ページ)
- クラスタを Splunk [アカウント用にロール](#page-2-1) バックする (3 ページ)
- Splunk 企業モニタリング コンソール ユーザ [インターフェイスへのアクセス](#page-3-0) Cisco UCS Director Express for Big Data  $(4 \sim -\gamma)$

#### <span id="page-0-0"></span>**Cisco UCS Director Express for Big Data Splunk Enterprise**

Cisco UCS Director Express for Big Data with Splunk Enterprise の導入によりマシン データを確実 に収集して、単一のソースから数万台のソースにすべてリアルタイムでインデックスを付けま す。Splunk Enterprise の導入はテラバイト規模の運用データに拡大しています。Cisco UCS Director は Splunk Enterprise 導入の大規模な拡張性をサポートし、卓越したパフォーマンスを 実現します。

Splunk Enterprise の導入はインデクサ Cisco UCS および検索ヘッド C220 M4 サーバ が管理機能 で構成されています。

Splunk Enterprise 導入には次の内容が含まれています。

- Cisco UCS
- Cisco UCS C シリーズ ラックマウント サーバ
- Cisco UCS Manager

### <span id="page-0-1"></span>**Splunk** アカウントの追加

Cisco UCS Director Express for Big Dataを使用して Splunk クラスタを管理する場合、Splunk アカ ウントを追加します。

- ステップ **1 [Solutions]** > **[Big Data]** > **[Accounts]** を選択します。
- ステップ **2 [Splunk** アカウント**]** をクリックします。
- ステップ **3** [Add] をクリックします。
- ステップ **4** [アカウントの追加(Add Account)] 画面で、次のフィールドに入力します。

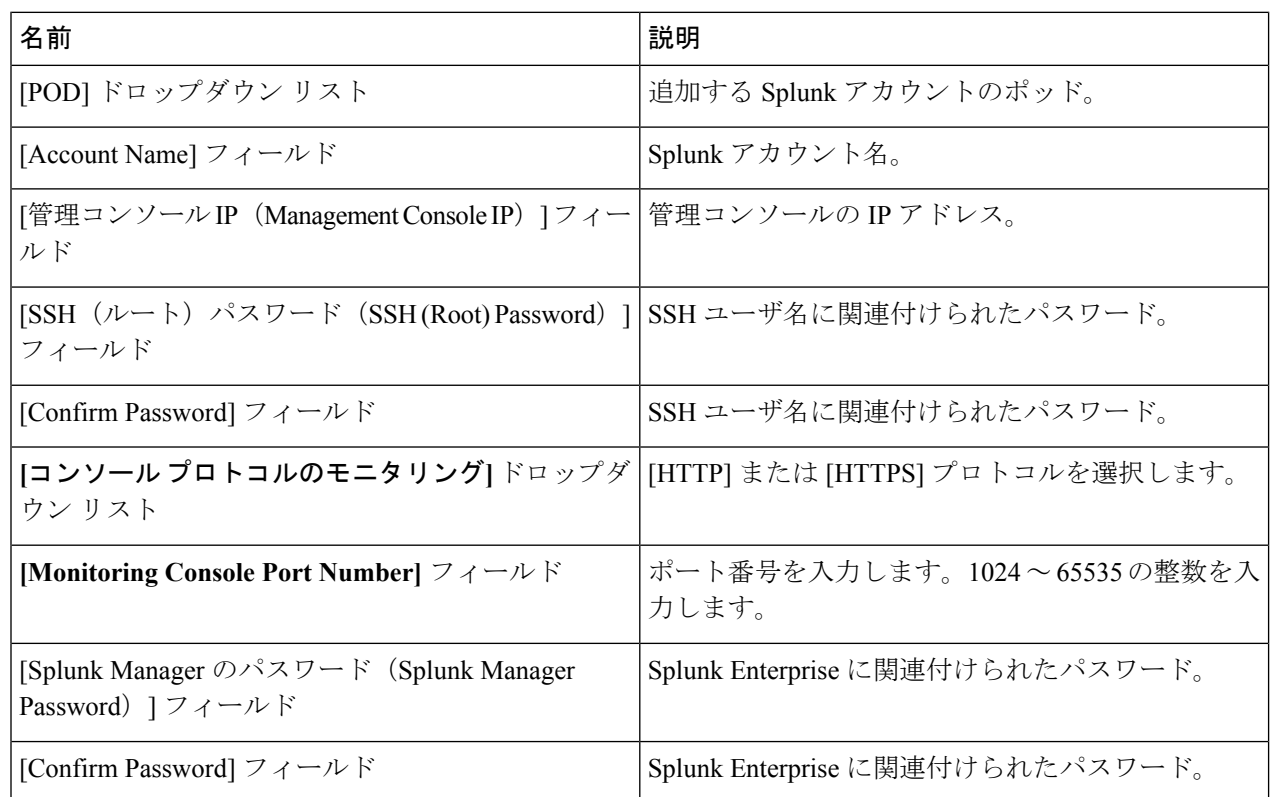

ステップ **5** [Submit] をクリックします。`

ステップ **6** 次の操作では、Splunk アカウントを選択します。

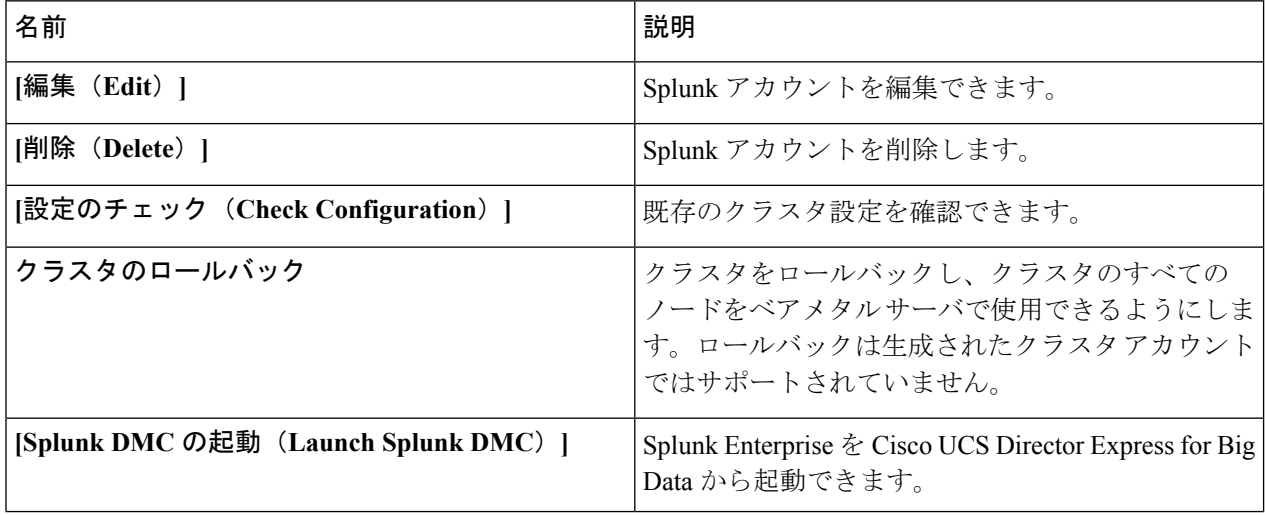

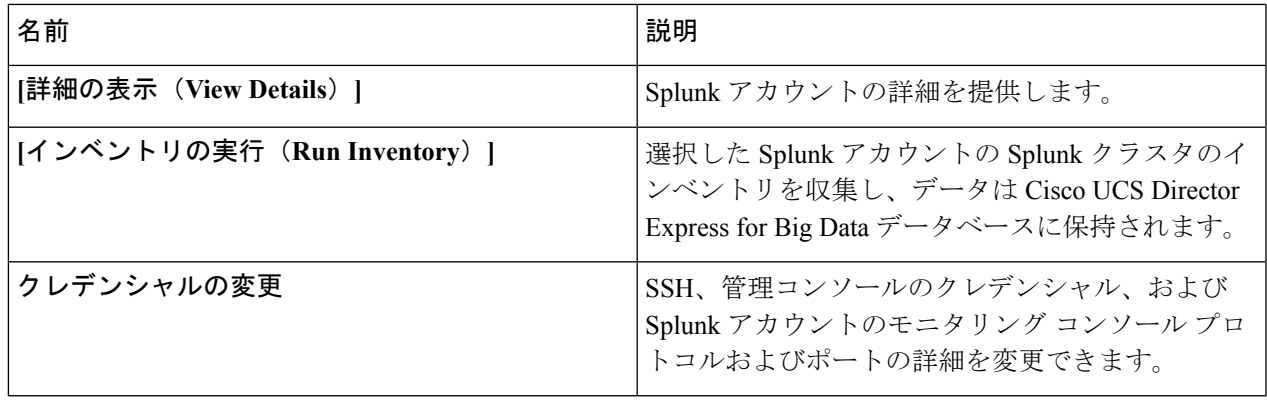

#### <span id="page-2-0"></span>**Splunk** アカウントのクラスタ インベントリの実行

新しい Splunk アカウントにはそれぞれ、新しいシステム タスク (インベントリ コレクタ) が 作成されます。[ビッグデータ タスク(Big Data Tasks)] フォルダに移動し、**[**管理 (**Administration**)**]** > **[**システム(**System**)**]** > **[**タスク(**Tasks**)**]** を選択します。システム タ スクは、選択した Splunk アカウントの Splunk クラスタのインベントリを収集し、Cisco UCS Director データベースのデータを確立します。システム スケジューラをコレクタで設定された 間隔(30 秒など)で呼び出すことができるよう、このコレクタはシステム スケジューラに追 加されています。

Cisco UCS Director のシステム タスクの管理方法については、最新の『*Cisco UCS Director Administration Guide*』を参照してください。

- ステップ **1 [Solutions]** > **[Big Data]** > **[Accounts]** を選択します。
- ステップ **2 [Splunk** アカウント**]** をクリックします。
- ステップ **3** インベントリを実行する Splunk アカウントを選択します。
- ステップ **4** [インベントリの実行(Run Inventory)] をクリックします。
- <span id="page-2-1"></span>ステップ5 [送信 (Submit) ] をクリックします。

# クラスタを **Splunk** アカウント用にロール バックする

クラスタをロール バックして、クラスタ内のすべてのノードをベアメタル サーバで使用でき るようにすることができます。ただし、ロールバックは生成されたクラスタアカウントではサ ポートされていません。

ステップ **1 [Solutions]** > **[Big Data]** > **[Accounts]** を選択します。

- ステップ **2 [Splunk** アカウント**]** をクリックします。
- ステップ **3** クラスタにロールバックする Splunk アカウントを選択します。
- ステップ **4 [**クラスタのロールバック(**Rollback Cluster**)**]** をクリックします。
- ステップ **5 [(**クラスタのロールバック **(Rollback Cluster)]** 画面で、**[**送信 **(Submit)]** をクリックします。

# <span id="page-3-0"></span>**Splunk**企業モニタリングコンソールユーザインターフェ イスへのアクセス **Cisco UCS Director Express for Big Data**

ユーザは Cisco UCS Director Express for Big Dataから Splunk Enterprise のユーザ インターフェイ スへアクセスすることができます。メニュー バーで、 **[Solutions]** > **[Big Data]** > **[Accounts]** を 選択し、[Splunk Accounts] をクリックします。[Splunk DMC の起動 (Launch Splunk DMC)] をクリックしてサポート対象ブラウザで Splunk Enterprise ユーザ インターフェイスを起動でき ます。